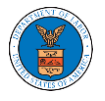

## HOW TO CREATE A NEW SHARED MAILBOX?

1. Login to your account as an Organization administrator and navigate to the Organization page and click on the Mailboxes button.

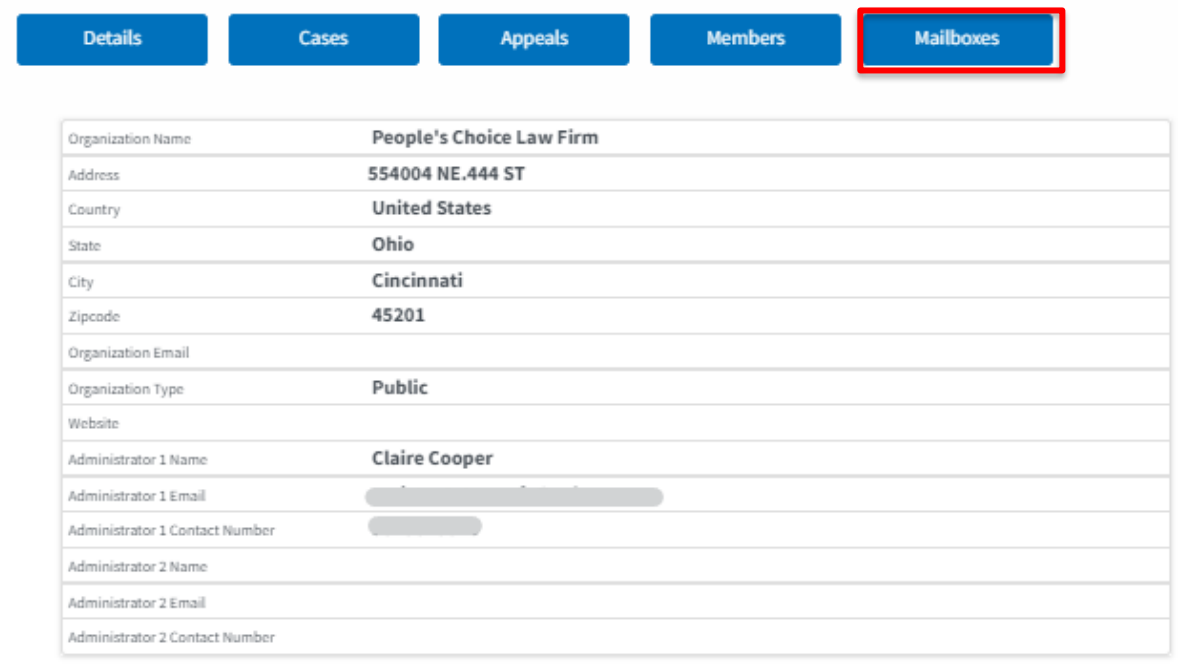

## 2. Click on the "Add Mailbox" button.  $\sim$

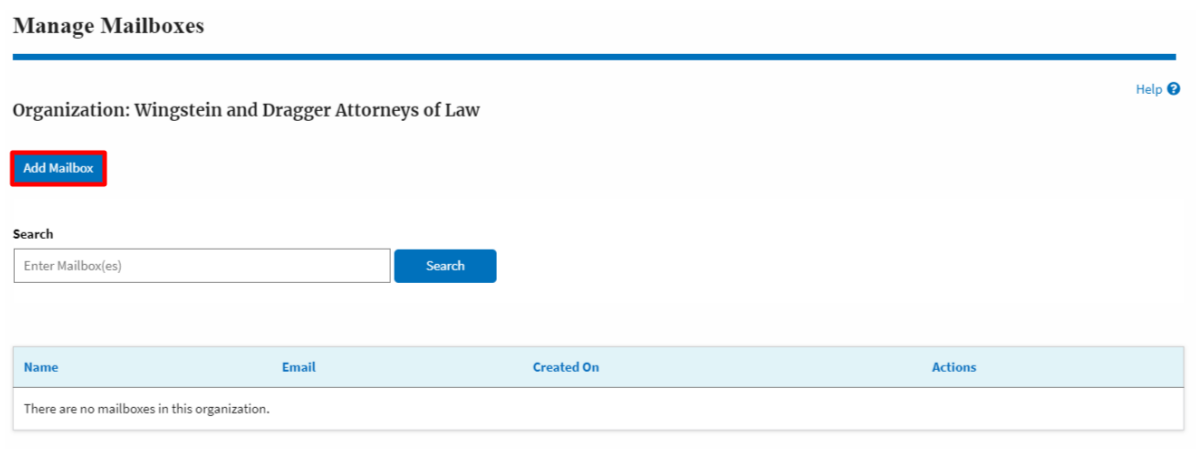

3. Fill in all the required data in the form and click the 'Save' button to create the mailbox.

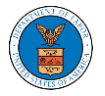

## **Add Mailbox**

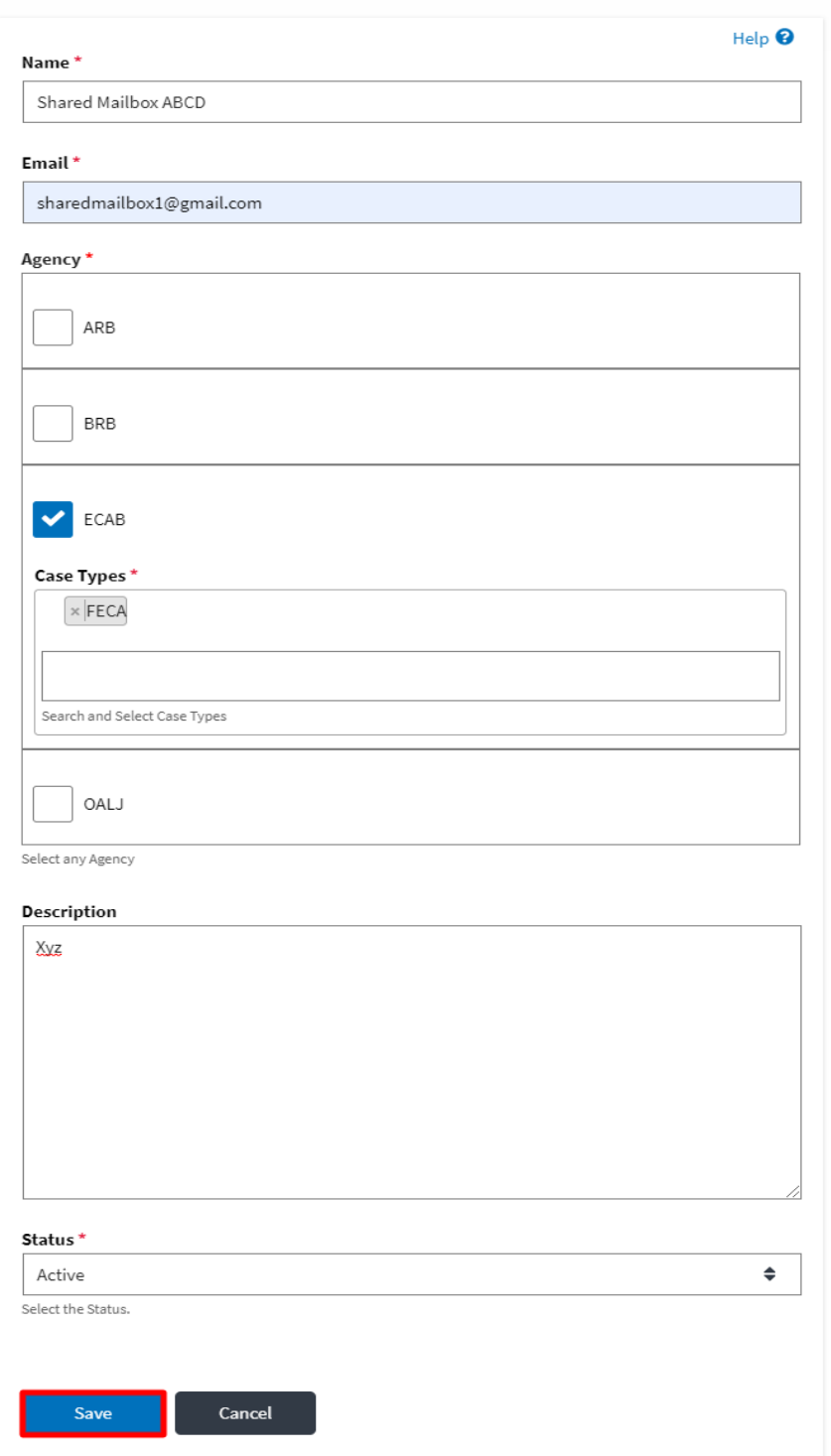

4. A new shared mailbox is created.

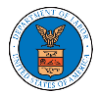

Manage Mailboxes

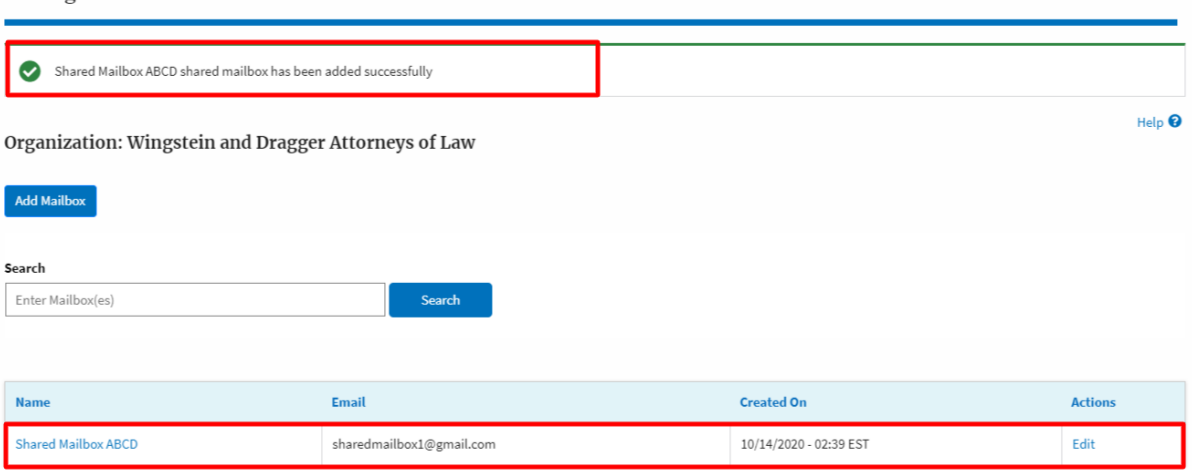